## **Så här kollar du bokningarna på nätet:**

- 1. Klicka på hemsidans länk.
- 2. Välj rätt dag för din påtänkta bokning i kalendern till höger. Månader ändrar du med hjälp av höger/vänsterpil. Redan bokade tider är *rödmarkerade*.
- 3. Du kan välja månads-, vecko- eller dagvy.

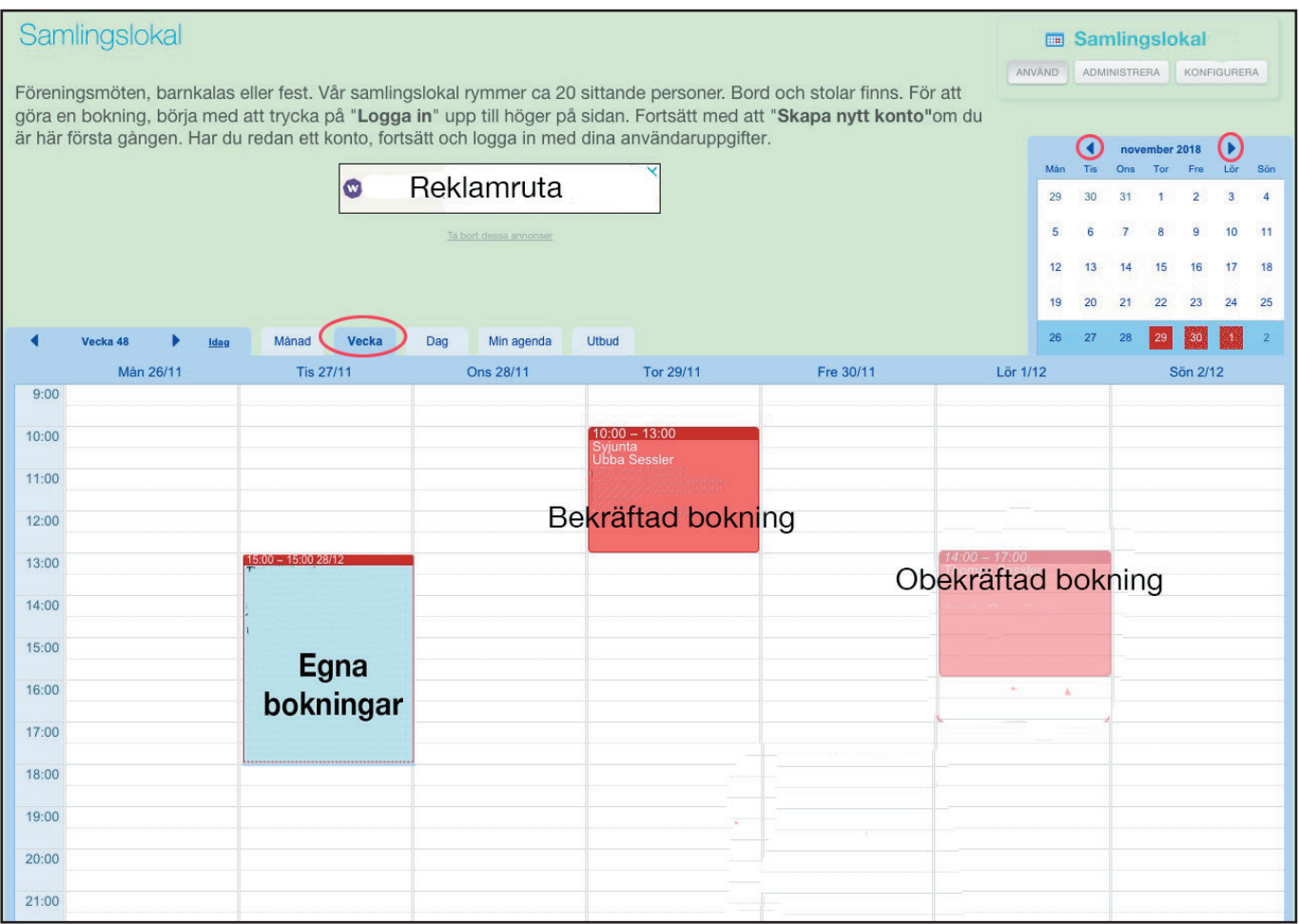

## **Så här bokar du på nätet:**

- 1. Klicka på hemsidans länk.
- 2. Logga in och skapa ett konto.

Du behöver uppge din mailadress och välja ett lösenord. Notera gärna dina inloggningsuppgifter för senare tillfällen. (Dessa gäller endast bokningssidan.)

3. Tryck på *Skapa ett konto.*

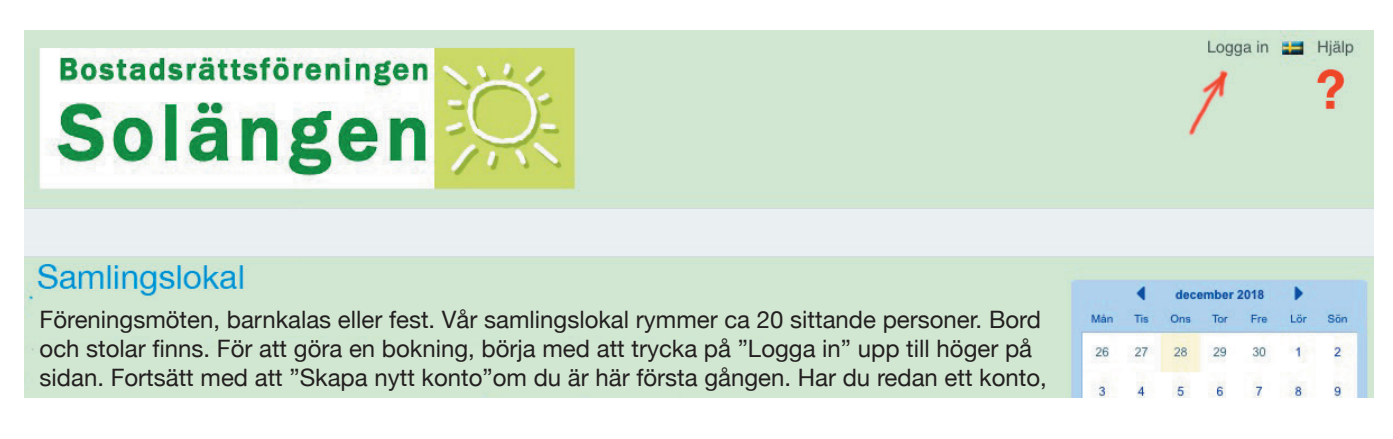

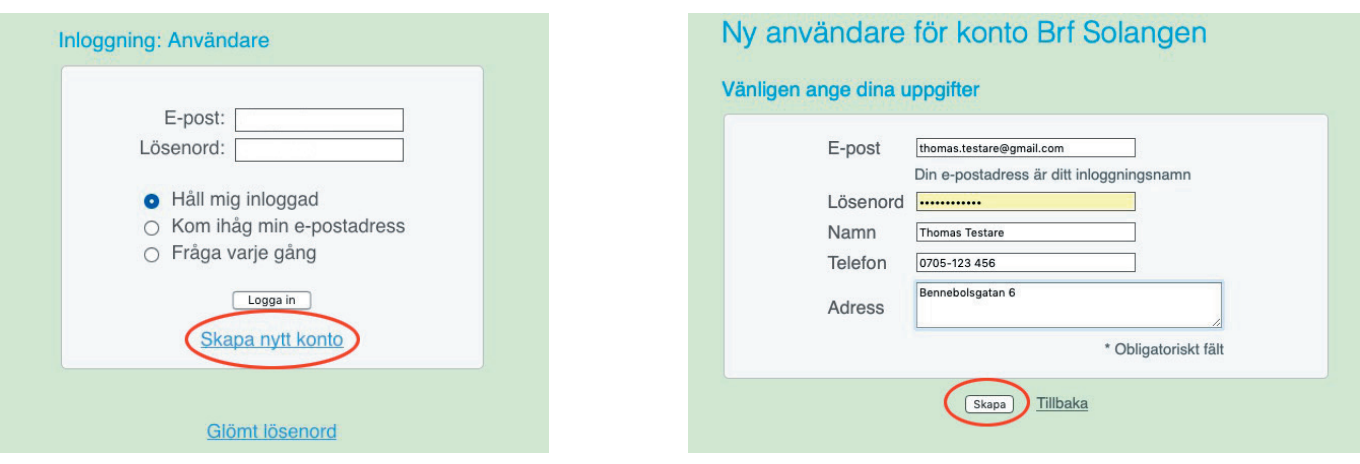

Fyll i dina uppgifter och tryck på *Skapa.*

*Du kan alltid få hjälp högst upp, höger om flaggan. (?)*

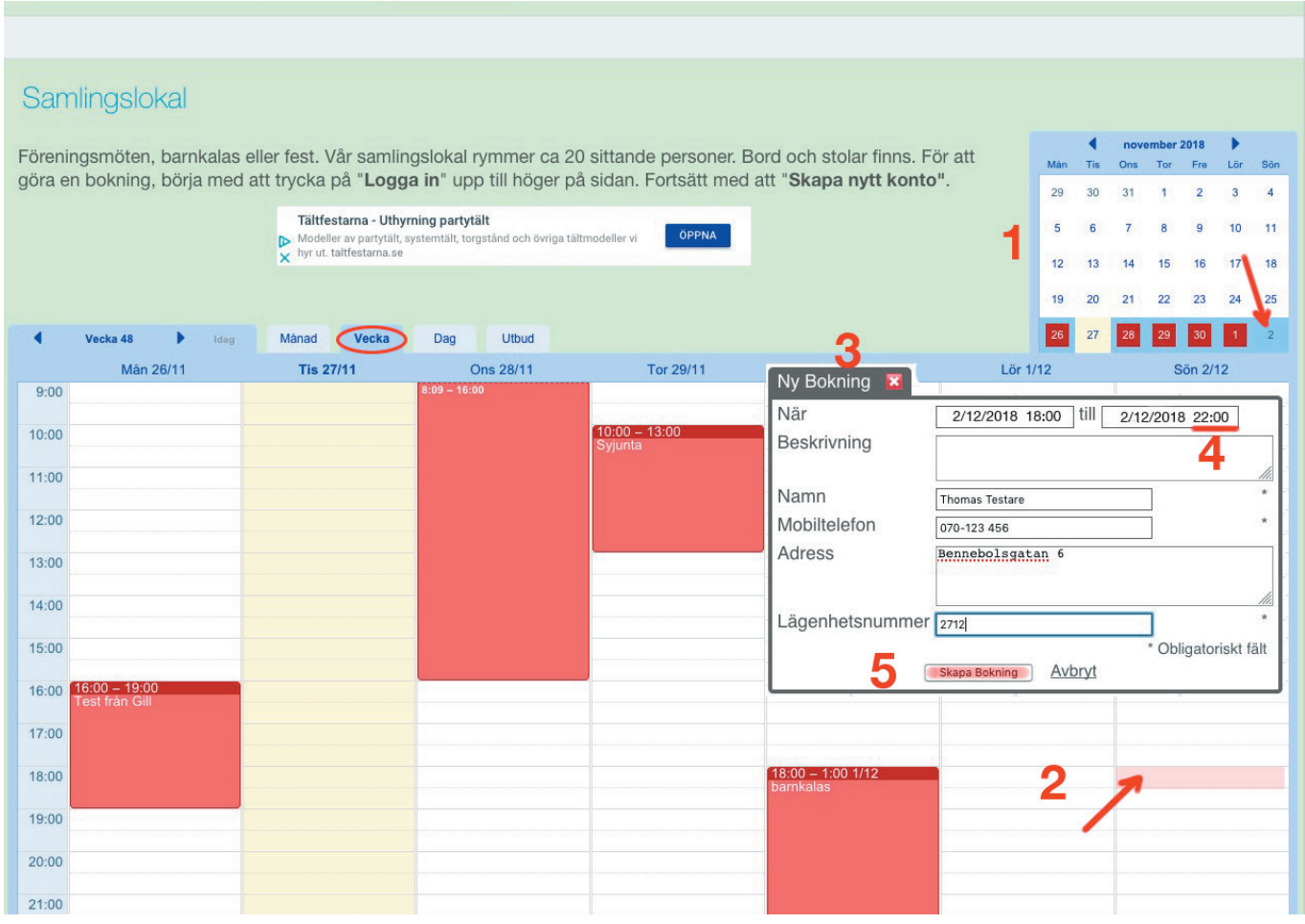

- **1**. Samlingslokalen kan bokas från 3 till 10 timmar. Leta fram den aktuella dagen i kalendern.
- **2**. Använd *veckovyn*. Klicka på ytan på rätt dag och timme när bokningen ska börja.
- **3**. Upp poppar "Ny bokning" som du fyller i med dina uppgifter (mobilnr, lägenhetsnr, m.m.)
- **4**. Välj sista timmen på din bokning genom att ändra timtalet i den höra kolumnen.
- **5**. Tryck sedan på *Skapa bokning*.

När bokningen är bekräftad av uthyrningsgruppen, får du ett mail med alla detaljer. Debiteringen sker månaden efter och läggs på din avgift.